## **Section I: Instruction for New eForms Account Registration (One-time registration)**

- 1. Visit the website **https://eforms.nic.in**
- 2. Toggle down and Click on **Registration form**
- 3. On the authenticate page enter your active email Id (gmail / yahoomail, etc.).
	- **Note**: In case you already have a @gov/@nic email and you need to create email IDs of subordinate offices, then you can login with that @gov/@nic email proceed directly to **Section II**.
- 4. Then enter your **10 digit mobile** number link with your email Id.
- 5. Enter an OTP sent to your mobile/ email Id.
- 6. Now you can start filling up your personal & organizational information details in eforms and click on submit.
- 7. For Filling up the **Nodal Officer details**, enter the valid @Gov.in email ID of the Reporting Officer in the "Reporting/Nodal/Forwarding Officer Email" field (e.g., if for certain district offices, email ID of the DC [\(dc-ejh-meg@gov.in\)](mailto:dc-ejh-meg@gov.in) should be entered as the Reporting Officer Email). The rest of the fields, viz., "Reporting/Nodal/Forwarding Officer Name", "Reporting/Nodal/Forwarding Officer Mobile" & "Reporting/Nodal/Forwarding Officer Telephone" will be automatically populated.
- 8. After filling all the required fields, tick on the declaration checkbox and then click on submit.

## **Section II: [Steps to create a @gov.in Email Account](https://mail.gov.in/iwc_static/c11n/allDomain/layout/newuser.html) within eForms**

- 1. Click on **Email** where you will be directed to different form details,
	- Click on **single user subscription** and fill up the Details.
	- Type of Mail ID should be "Mail User (with mailbox)"
	- Email address preference should be "Designation based" if for office email.
	- E-mail format: Preferred Email Address 1 - Preferred Email Address 2 [<abbr-dept-name>.ejh-meg@gov.in](mailto:%3cabbr-dept-name%3e.ejh-meg@gov.in) [<abbr-dept-name>-ejh-meg@gov.in](mailto:%3cabbr-dept-name%3e-ejh-meg@gov.in)  Example, for DCIC, enter [dcic.ejh-meg@gov.in](mailto:dcic.ejh-meg@gov.in) or [dcic-ejh-meg@gov.in](mailto:dcic-ejh-meg@gov.in)
	- Preview and Submit.
	- Continue to proceed online without Aadhaar.
- 2. Go to your account setting icon **and Click on My Request.**
- 3. Click on **Actions** option and **Generate Form**. Kindly follow as given in the image below:

@ PENDING REQUESTS

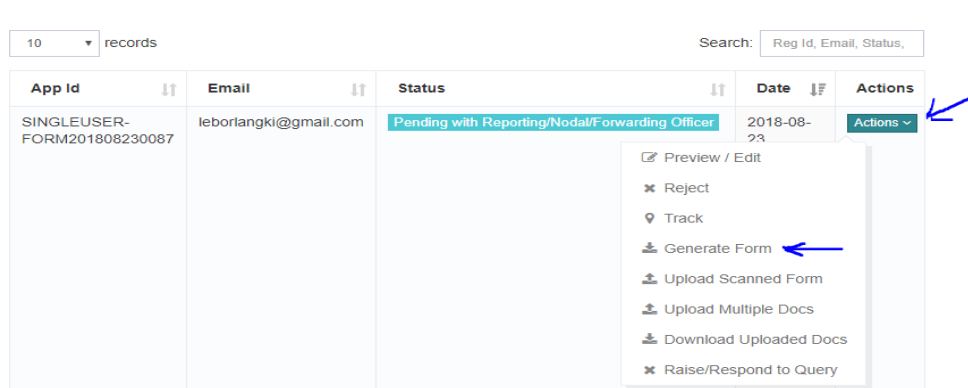

4. Print out the generated form, provide the department's head signature and seal, and send a scanned copy of the signed form via email to [dio-ejh@nic.in.](mailto:dio-ejh@nic.in)